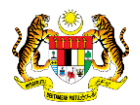

## SISTEM PERAKAUNAN AKRUAN KERAJAAN NEGERI (iSPEKS)

## USER MANUAL

# Hapus Kira (Write Off) (Pinjaman Kakitangan)

Untuk

### JABATAN AKAUNTAN NEGARA MALAYSIA

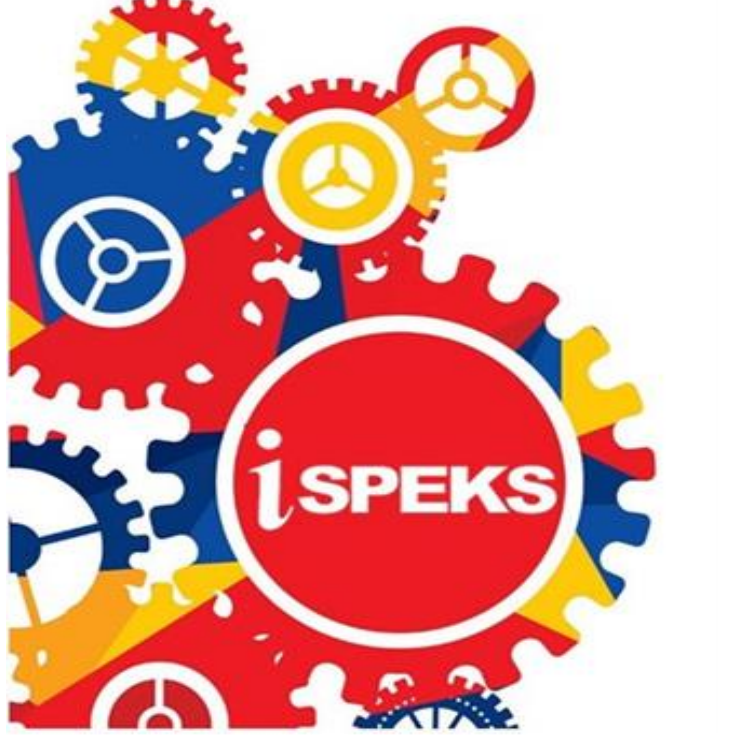

TERHAD

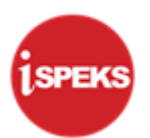

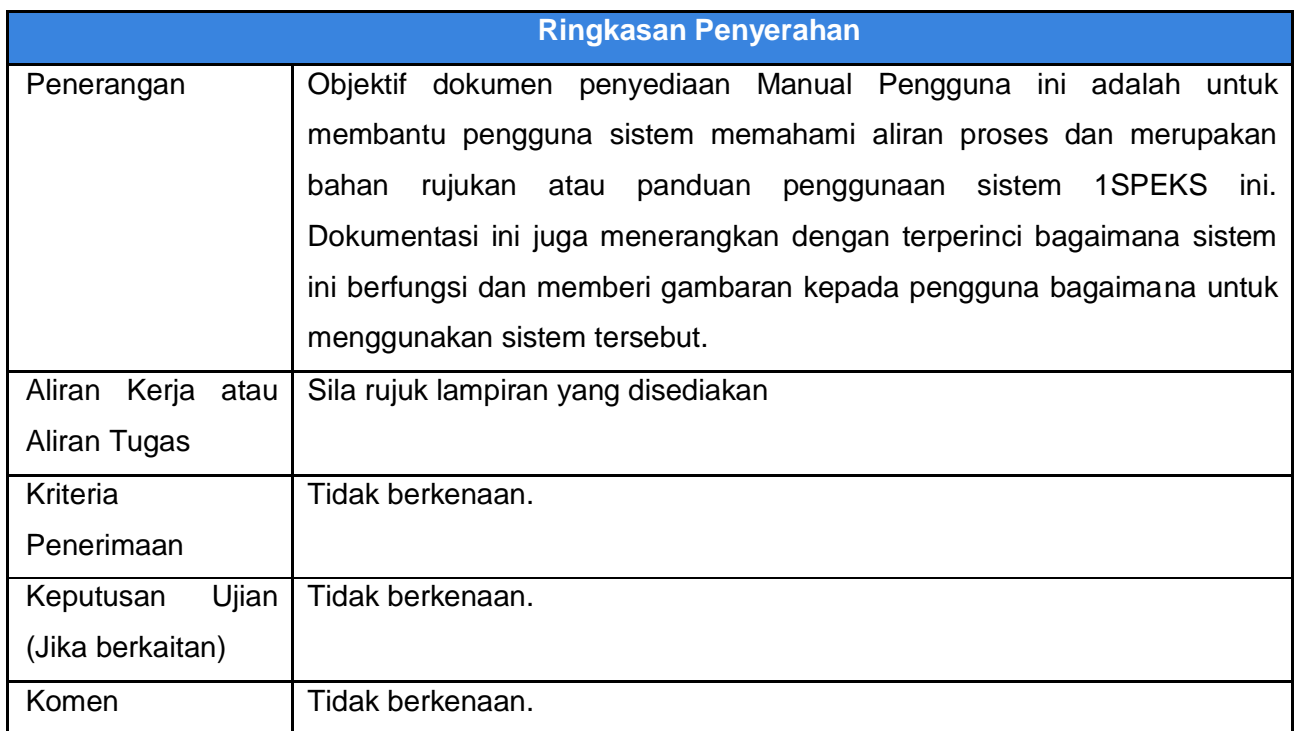

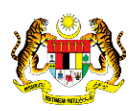

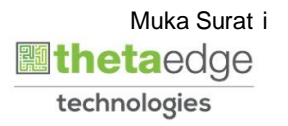

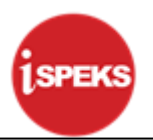

#### **Pentadbiran dan Pengurusan Dokumen**

#### **Semakan Dokumen**

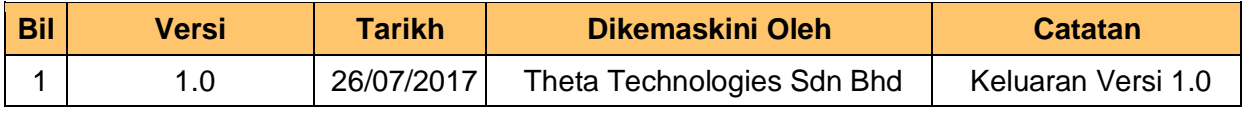

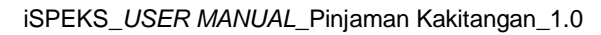

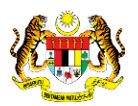

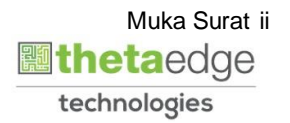

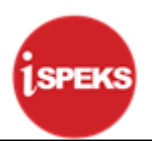

### **ISI KANDUNGAN**

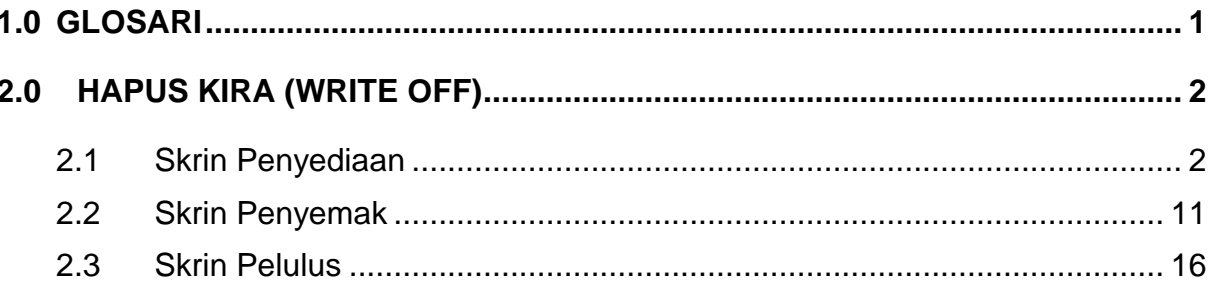

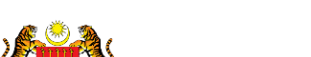

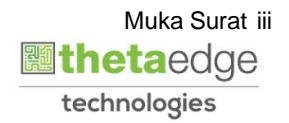

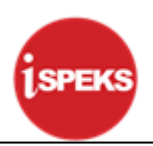

#### <span id="page-4-0"></span>**1.0 GLOSARI**

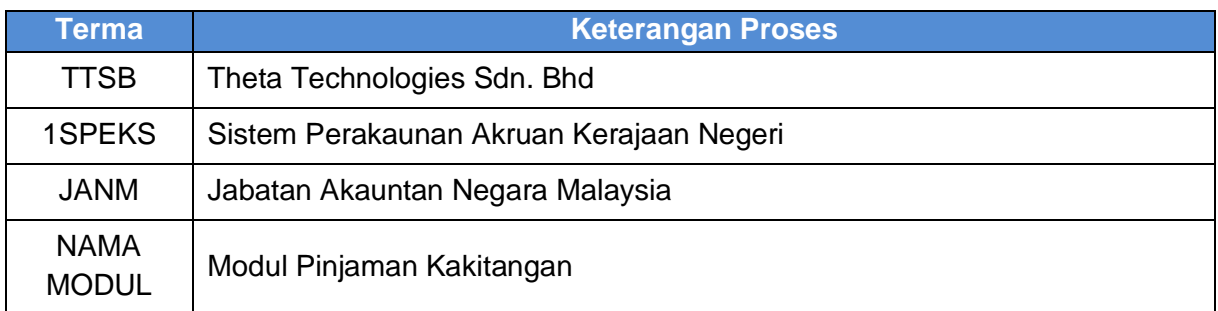

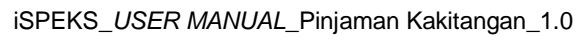

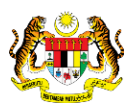

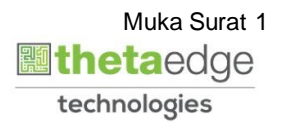

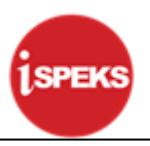

#### <span id="page-5-1"></span><span id="page-5-0"></span>**2.0 HAPUS KIRA (WRITE OFF)**

#### **2.1 Skrin Penyediaan**

**1.** Skrin **Log Masuk Aplikasi 1SPEKS** dipaparkan.

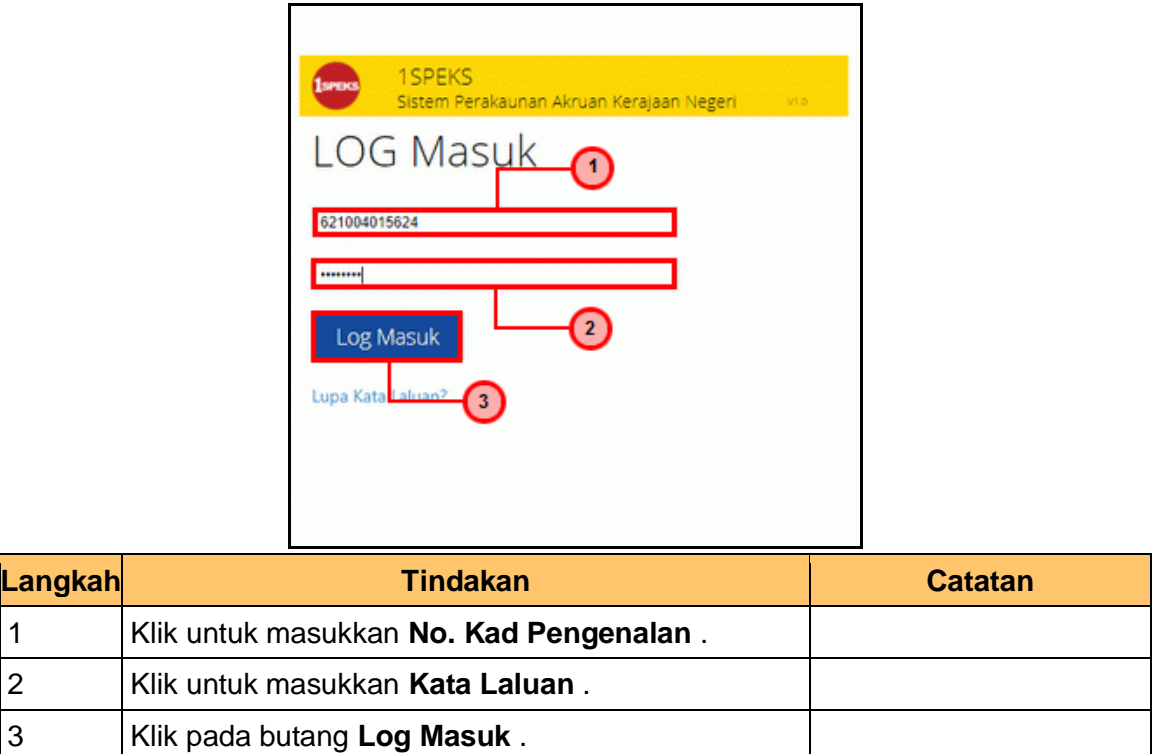

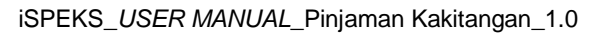

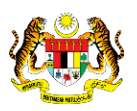

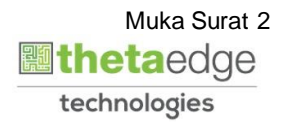

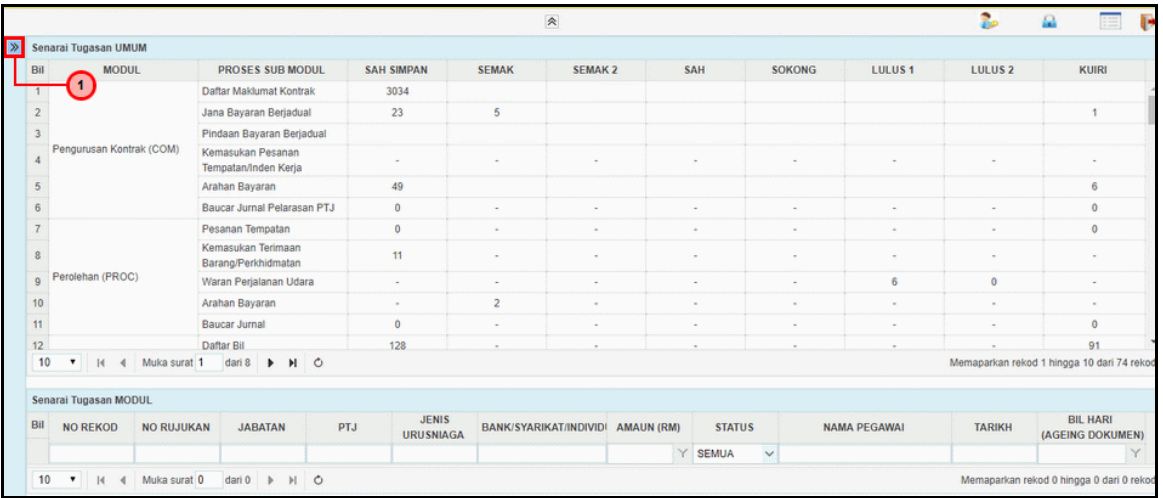

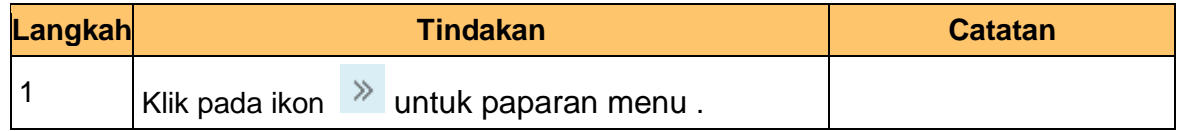

#### **3.** Skrin **1SPEKS - Utama** dipaparkan.

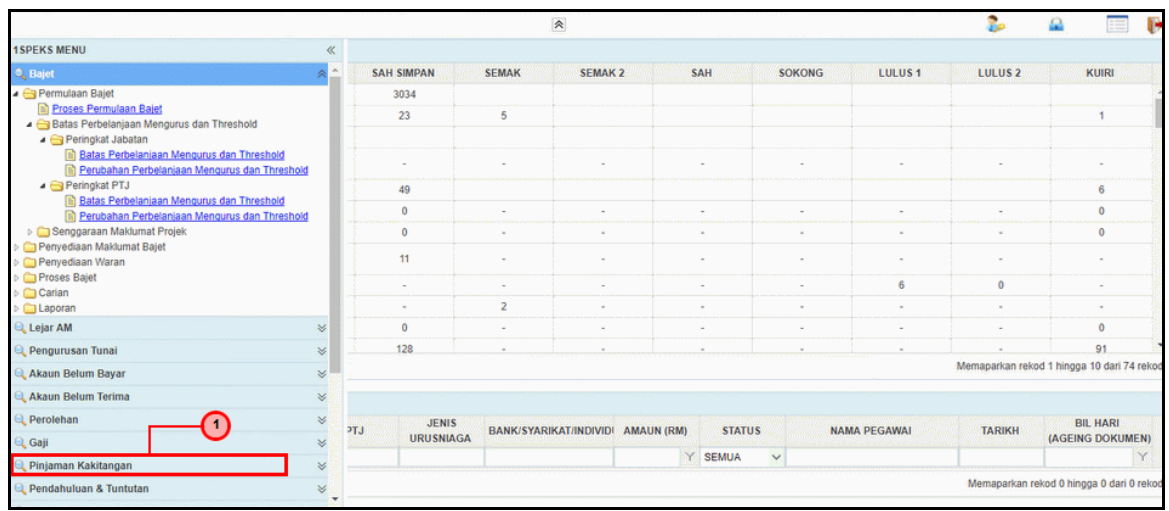

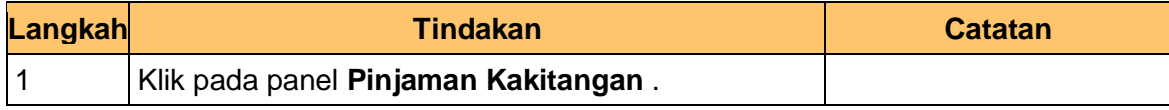

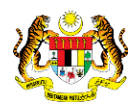

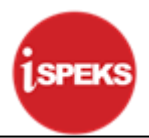

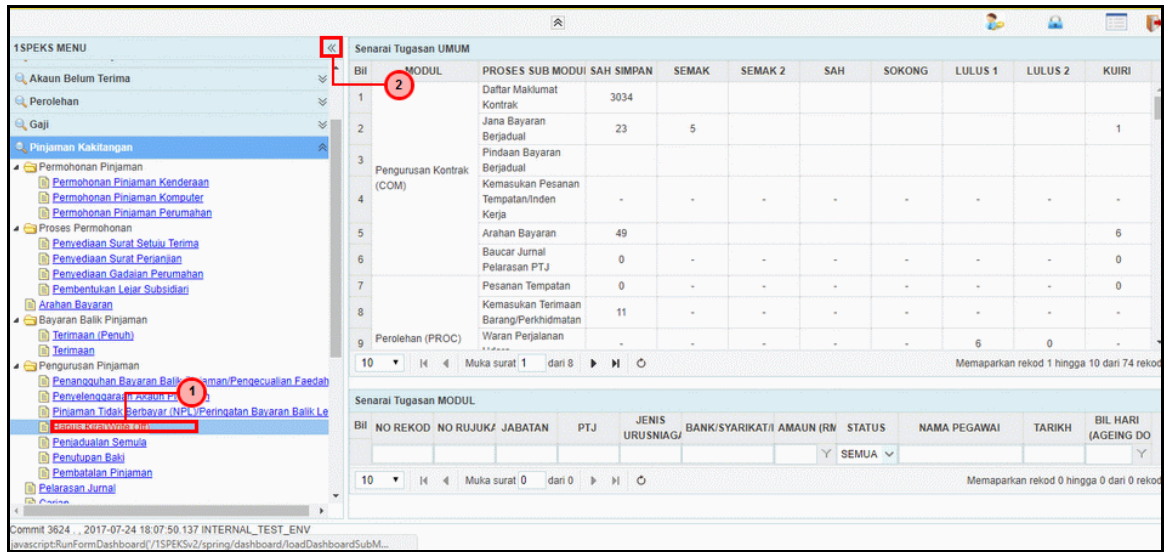

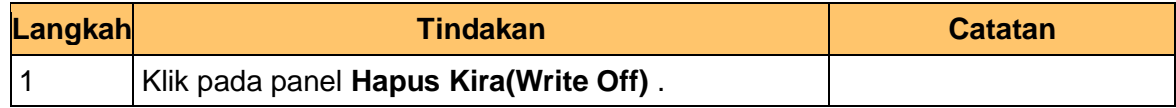

**5.** Skrin **Penyediaan – Hapus Kira** dipaparkan.

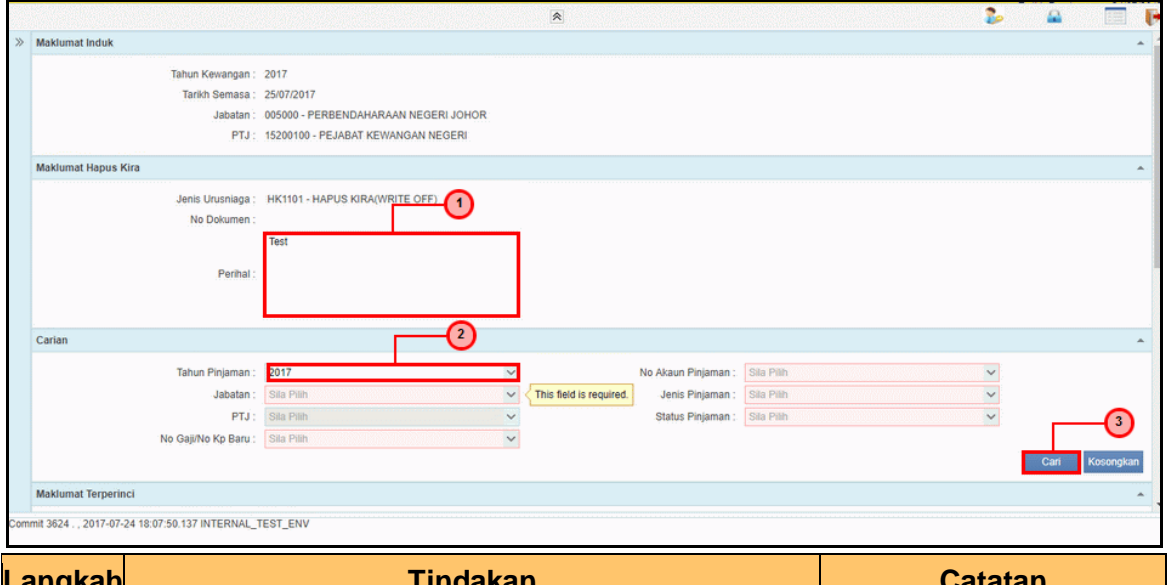

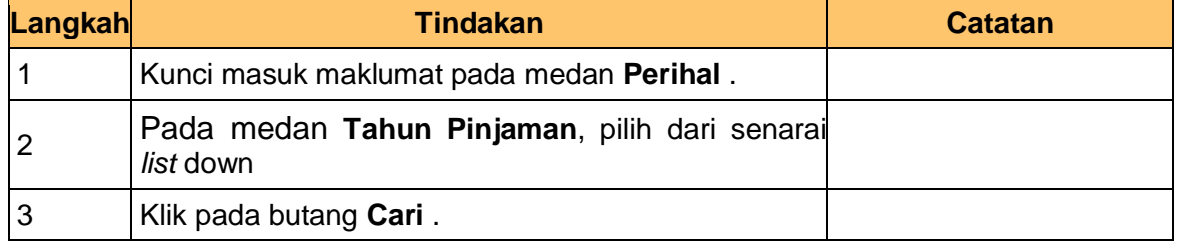

iSPEKS\_*USER MANUAL*\_Pinjaman Kakitangan\_1.0

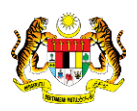

Muka Surat 4 **圖thetaedge** technologies

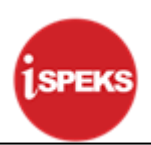

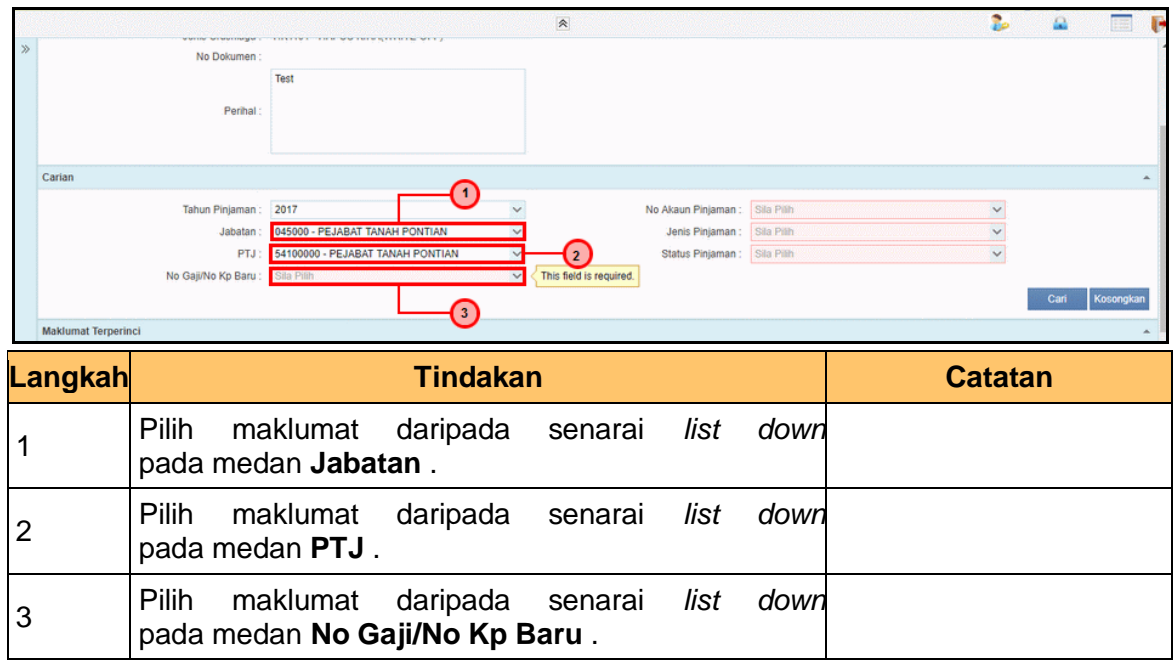

#### **7.** Skrin **Penyediaan – Hapus Kira** dipaparkan.

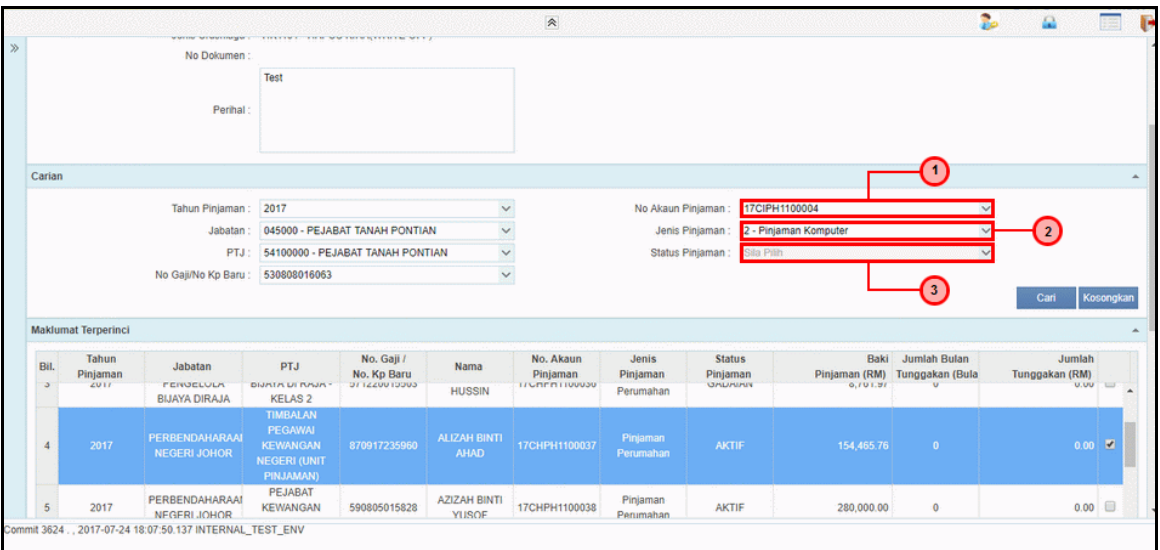

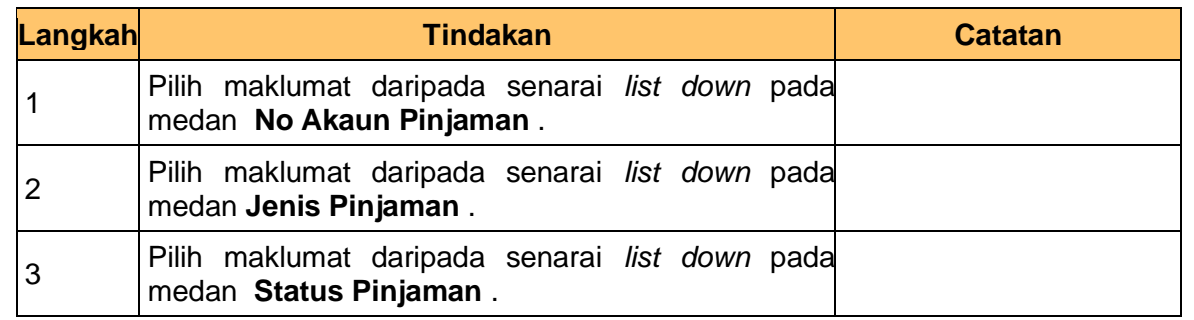

iSPEKS\_*USER MANUAL*\_Pinjaman Kakitangan\_1.0

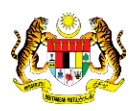

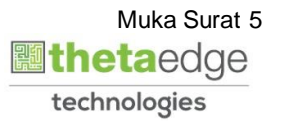

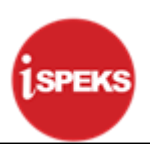

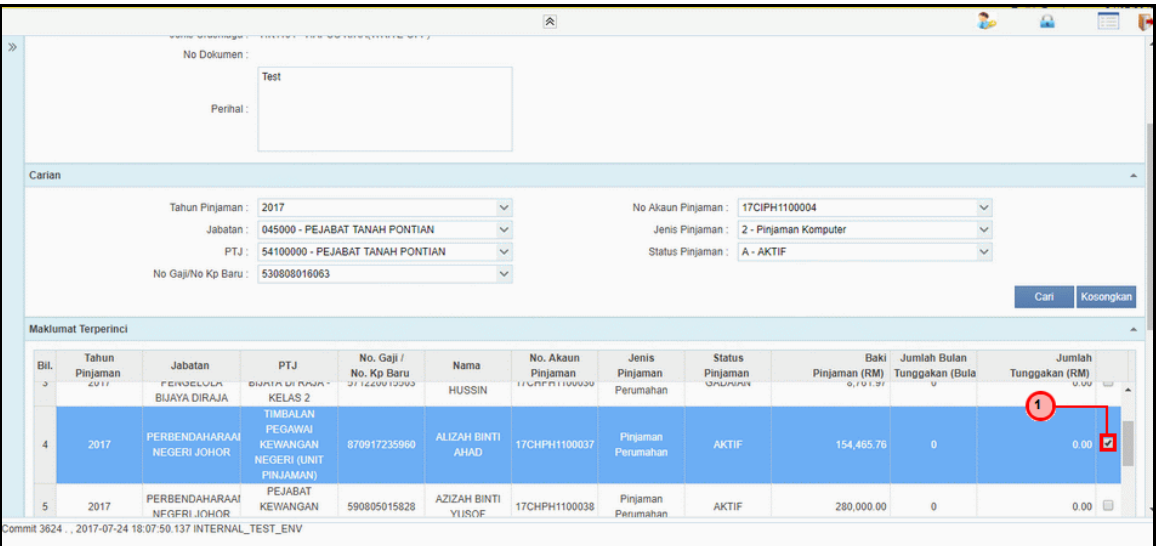

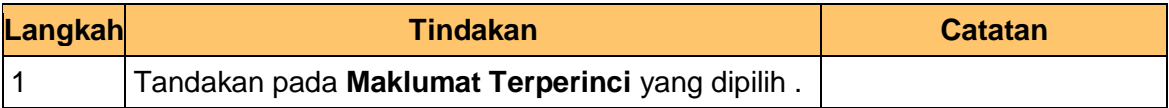

#### **9.** Skrin **Penyediaan – Hapus Kira** dipaparkan.

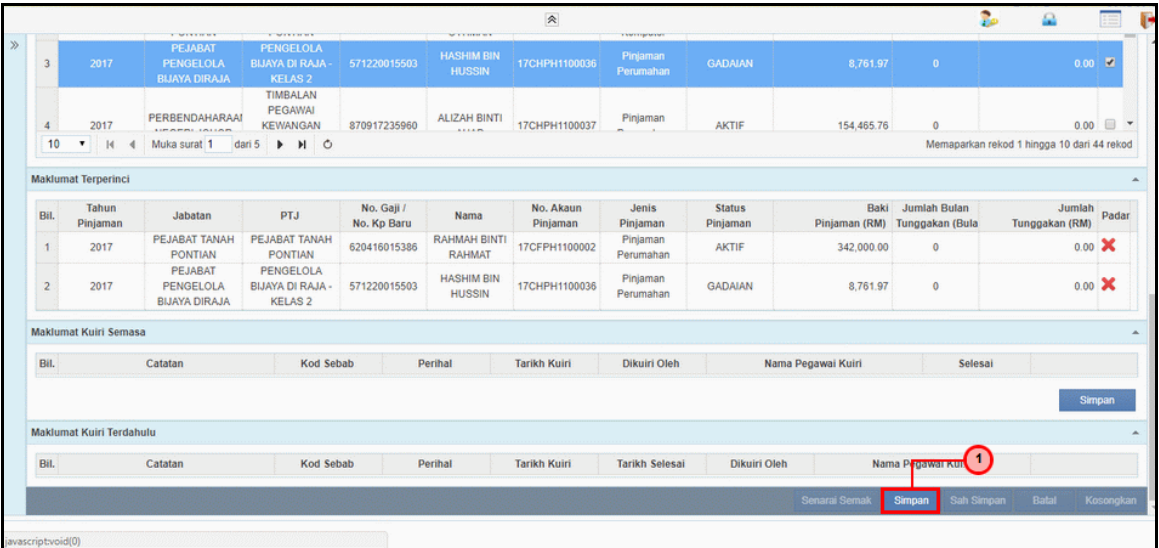

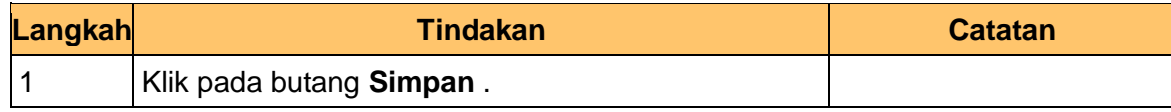

iSPEKS\_*USER MANUAL*\_Pinjaman Kakitangan\_1.0

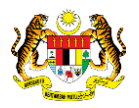

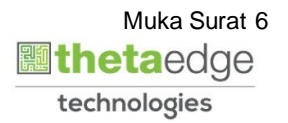

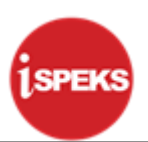

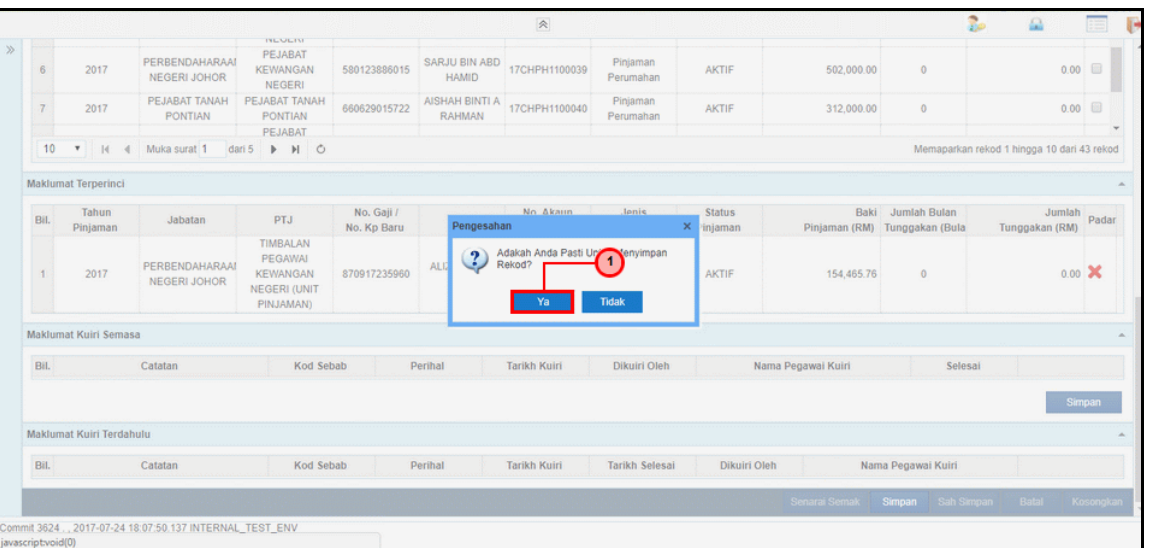

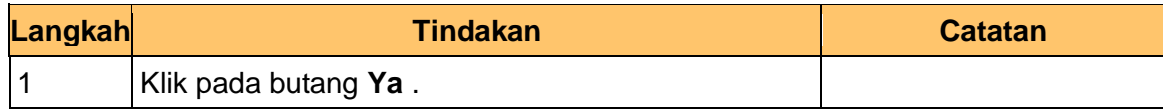

#### **11.** Skrin **Penyediaan – Hapus Kira** dipaparkan.

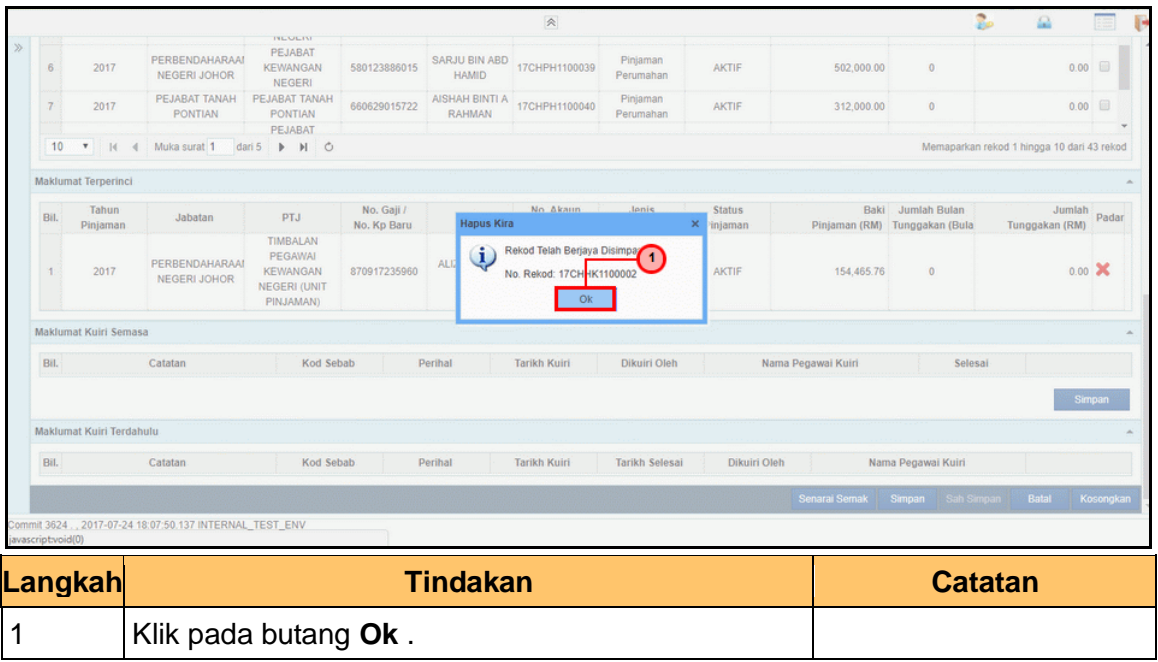

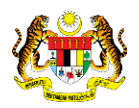

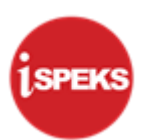

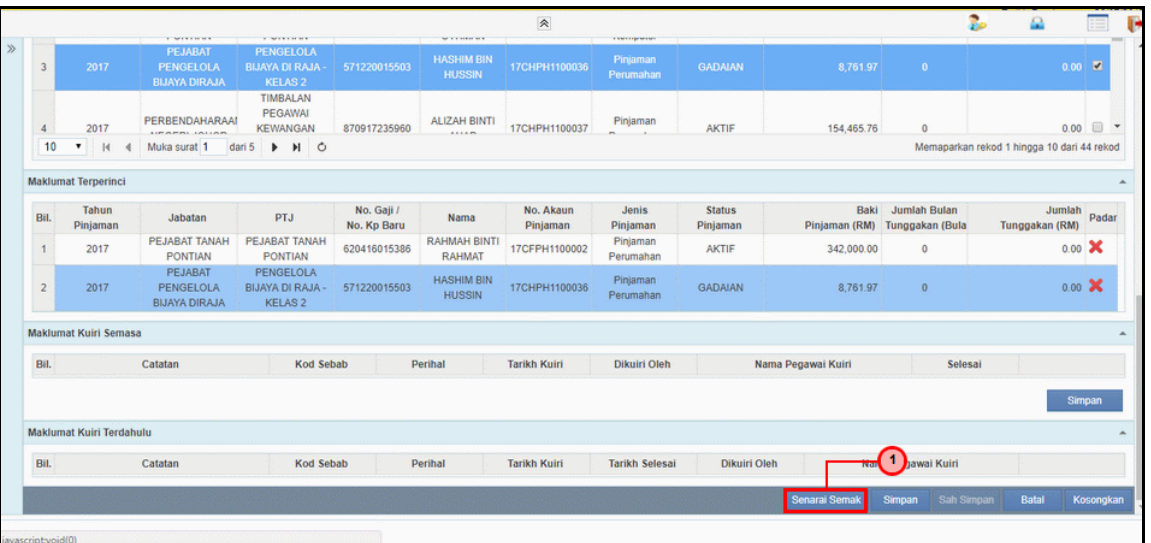

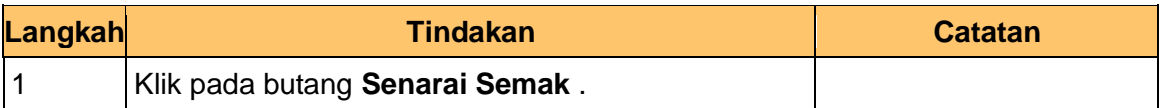

#### **13.** Skrin **Penyediaan – Hapus Kira** dipaparkan.

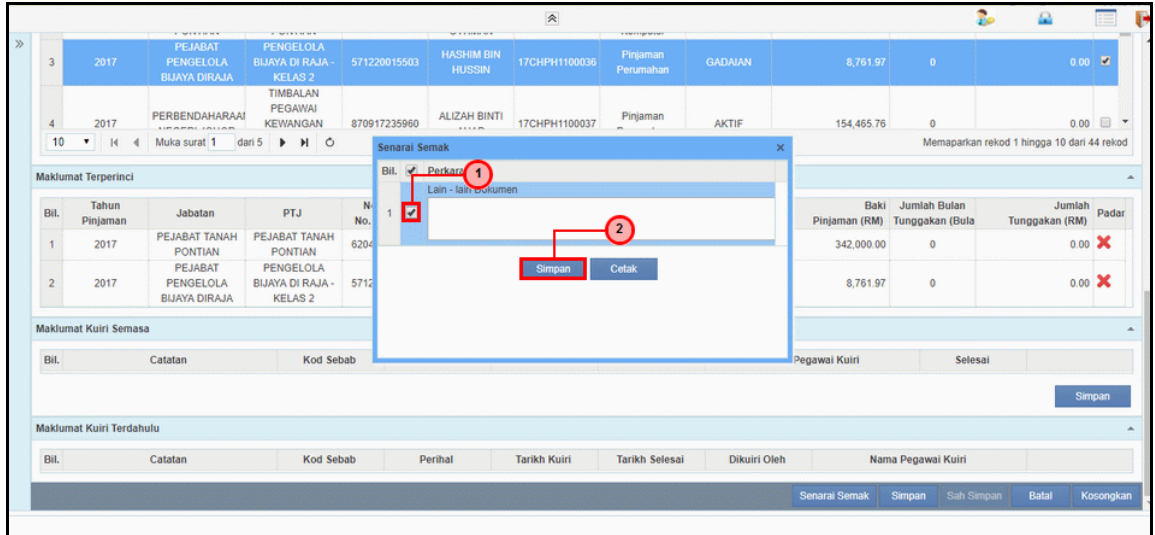

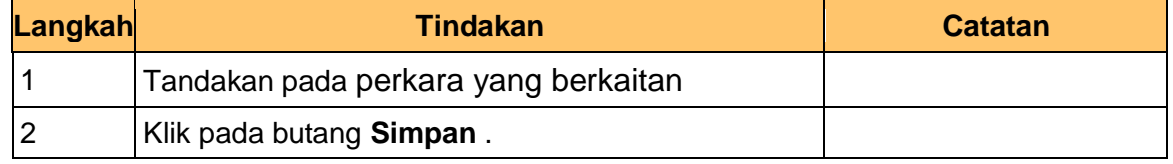

iSPEKS\_*USER MANUAL*\_Pinjaman Kakitangan\_1.0

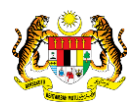

Muka Surat 8 **圖thetaedge** technologies

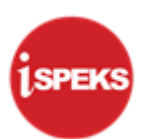

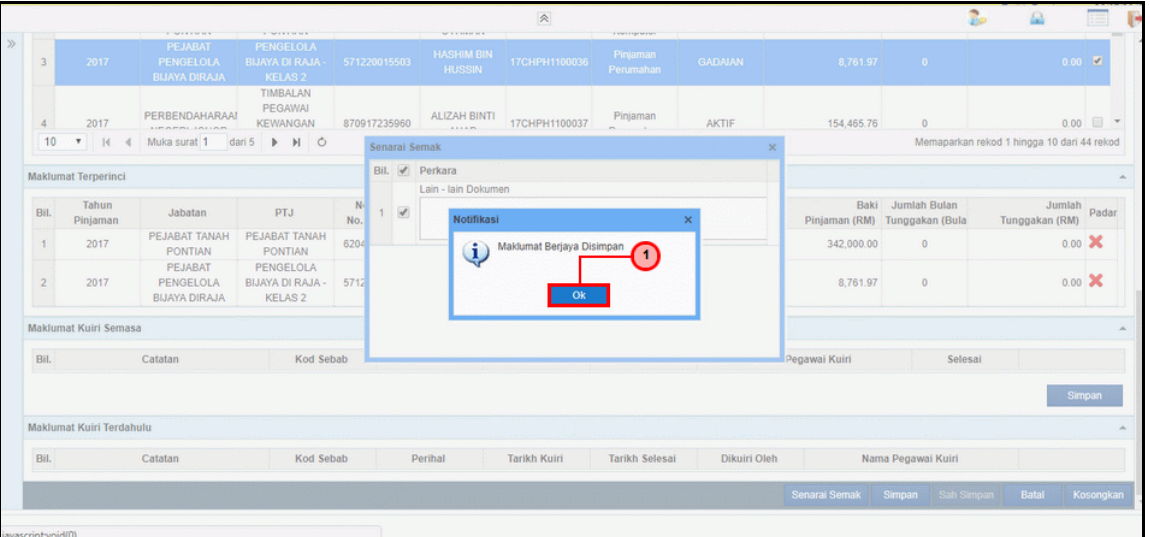

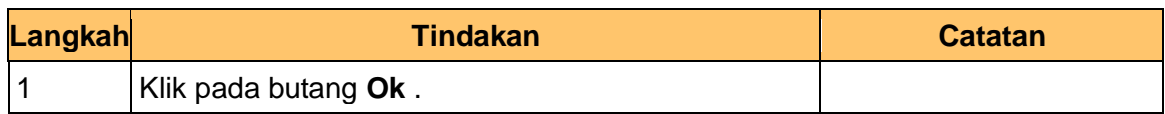

#### **15.** Skrin **Penyediaan – Hapus Kira** dipaparkan.

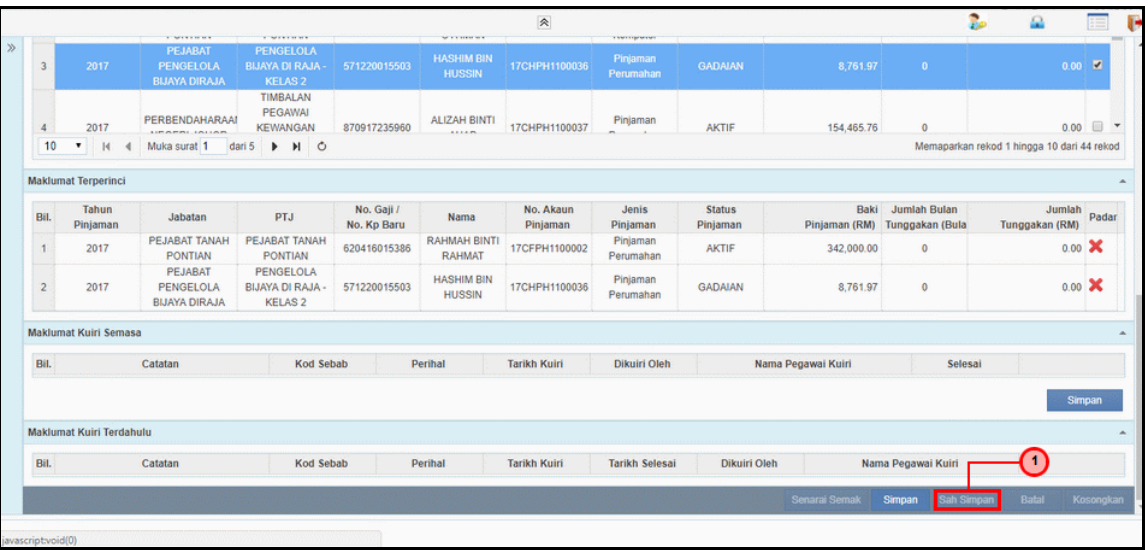

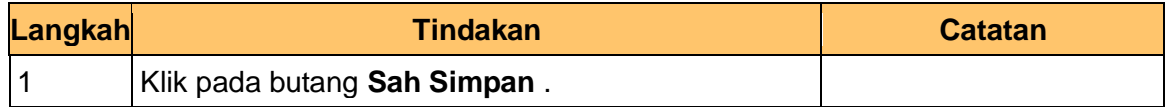

iSPEKS\_*USER MANUAL*\_Pinjaman Kakitangan\_1.0

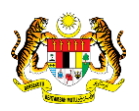

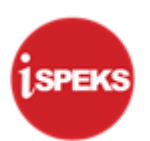

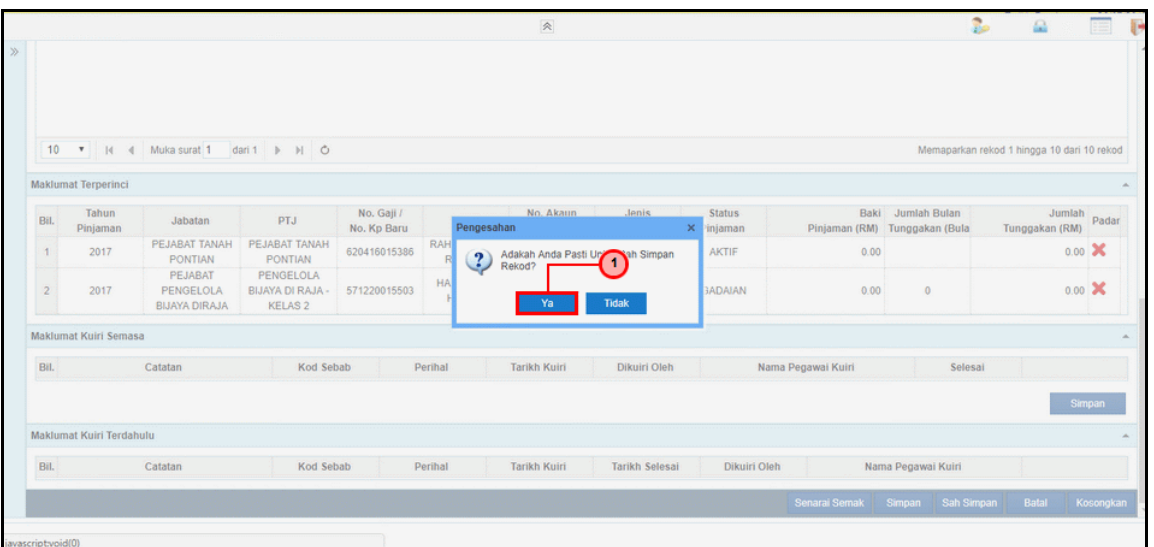

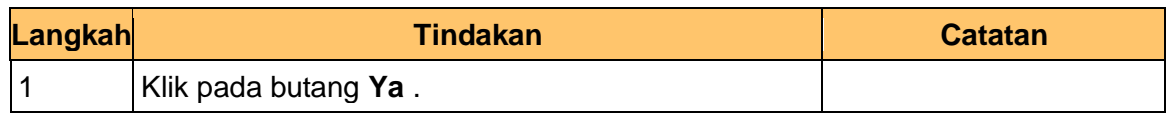

#### **17.** Skrin **Penyediaan – Hapus Kira** dipaparkan.

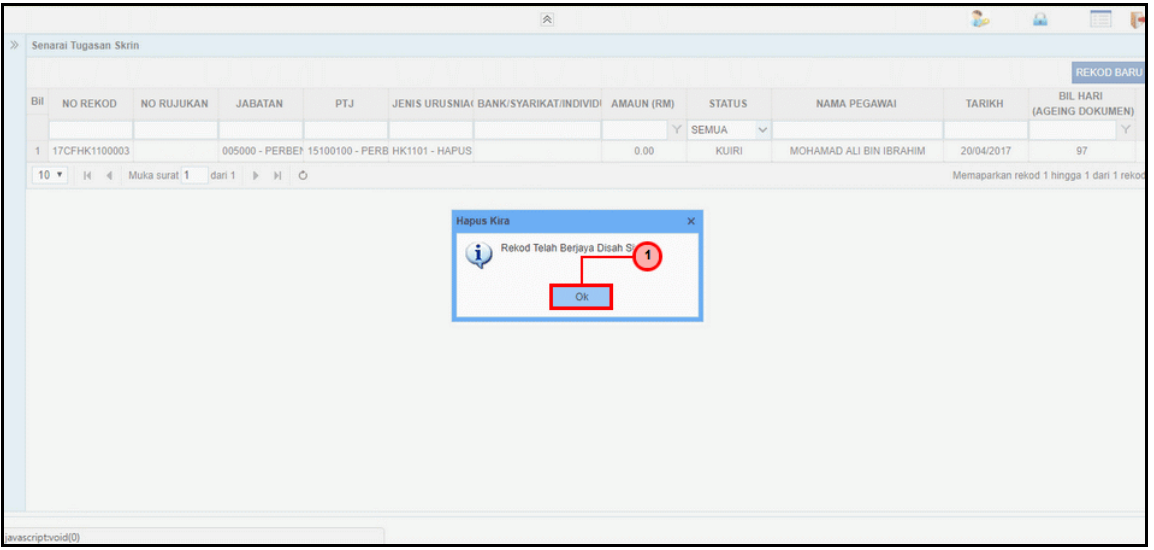

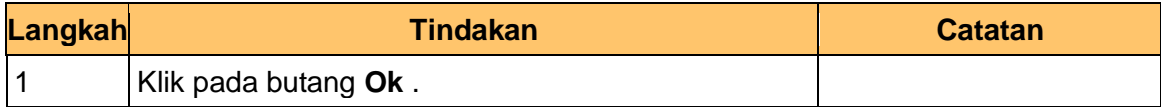

<span id="page-13-0"></span>iSPEKS\_*USER MANUAL*\_Pinjaman Kakitangan\_1.0

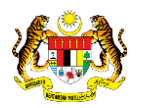

Muka Surat 10 **圖thetaedge** technologies

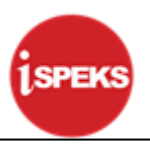

#### **2.2 Skrin Penyemak**

**1.** Skrin **Log Masuk Aplikasi 1SPEKS** dipaparkan.

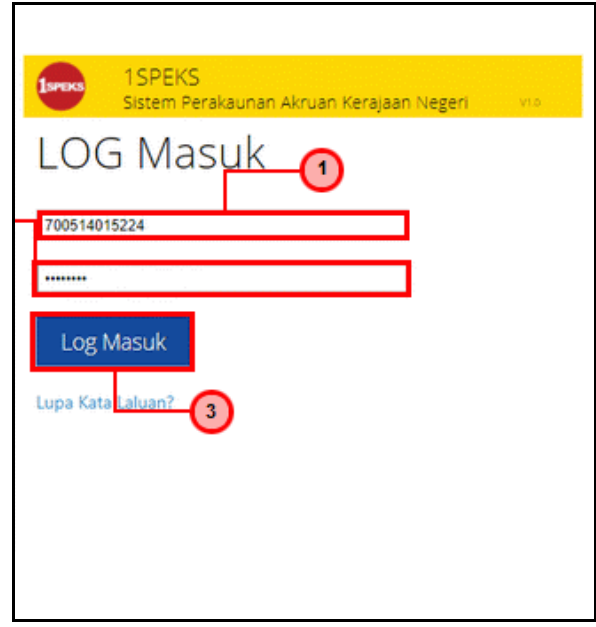

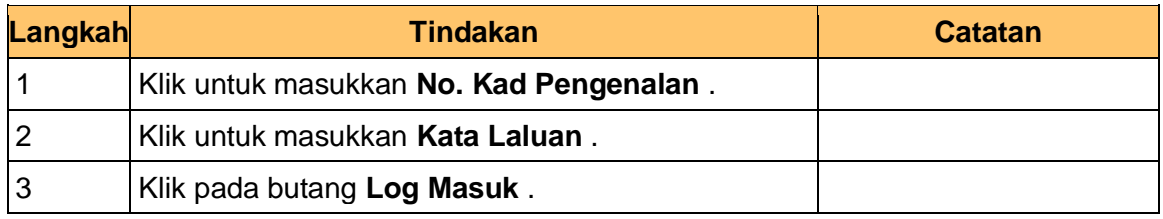

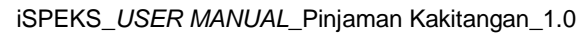

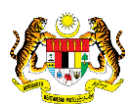

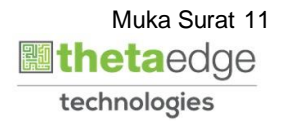

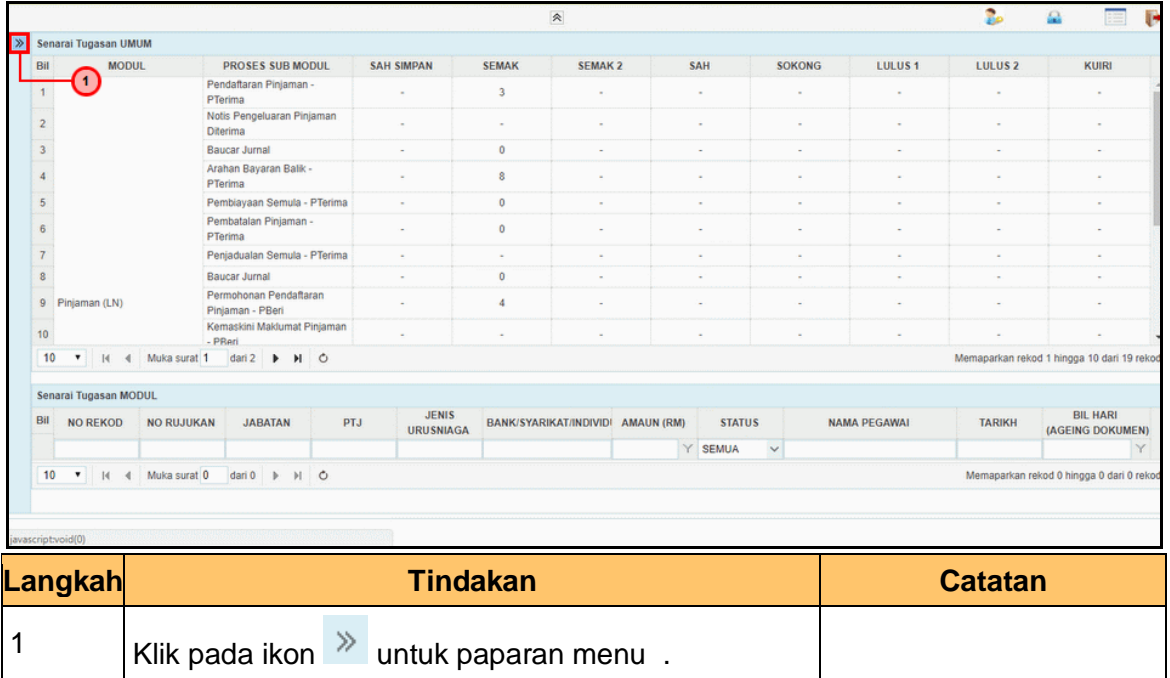

**3.** Skrin **1SPEKS - Utama** dipaparkan.

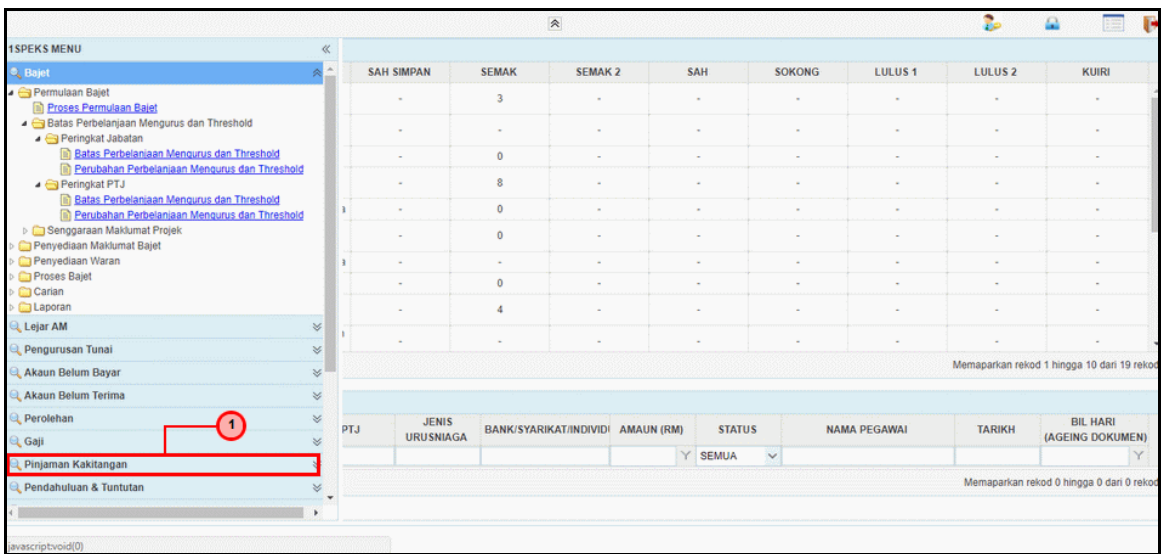

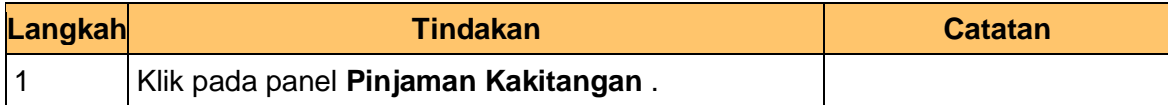

iSPEKS\_*USER MANUAL*\_Pinjaman Kakitangan\_1.0

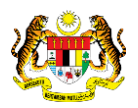

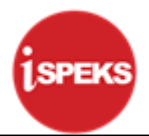

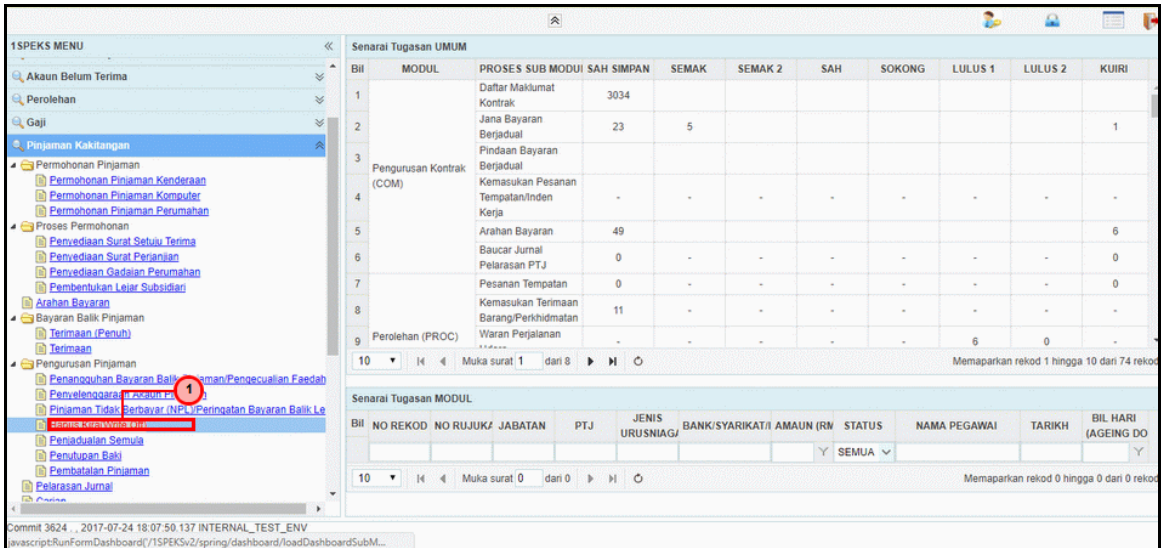

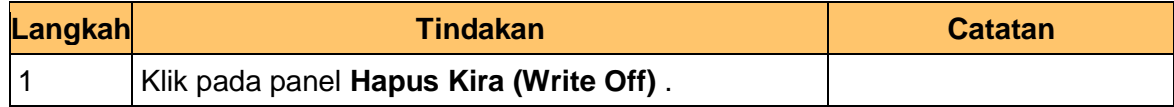

**5.** Skrin **Semakan – Hapus Kira** dipaparkan.

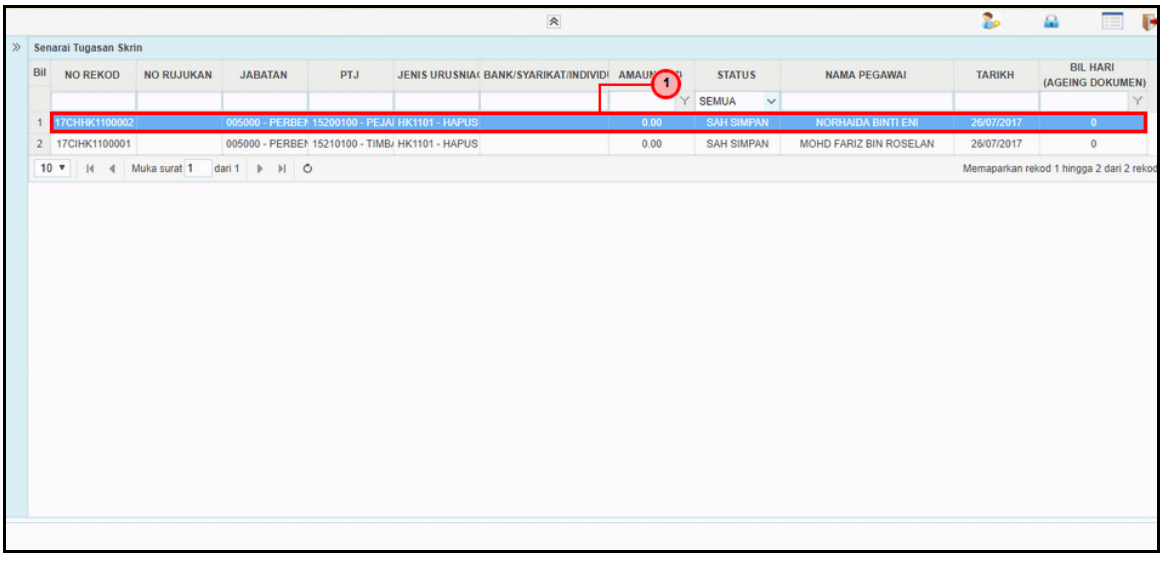

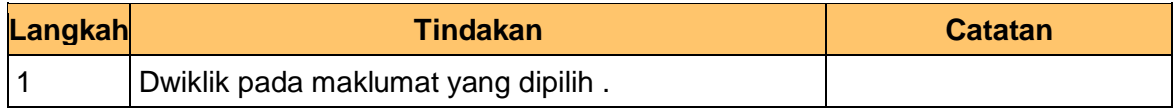

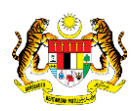

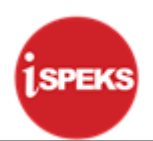

**6.** Skrin **Semakan – Hapus Kira** dipaparkan.

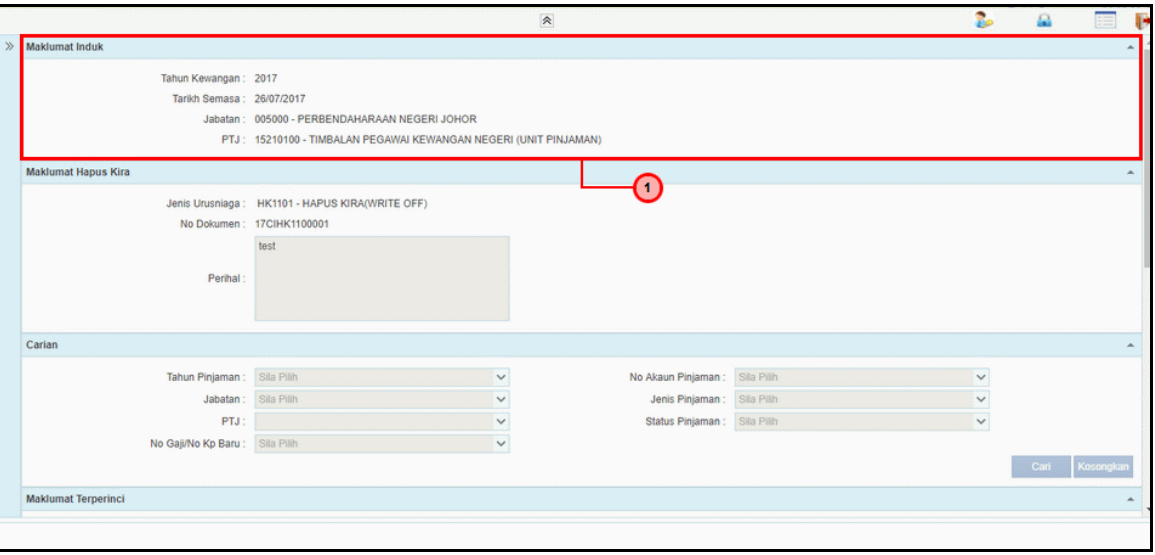

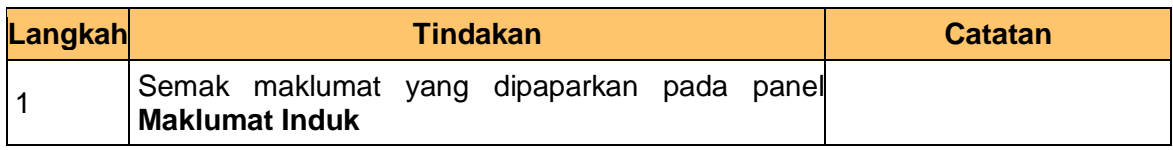

**7.** Skrin **Semakan – Hapus Kira** dipaparkan.

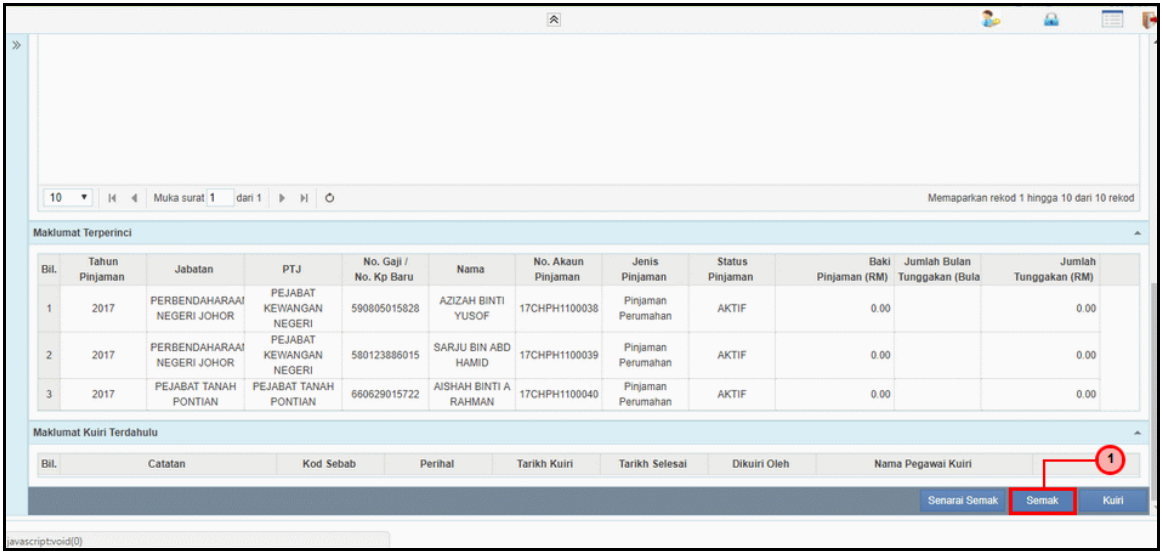

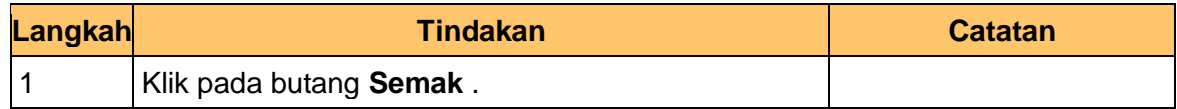

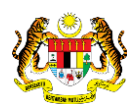

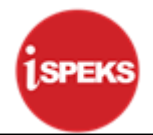

**8.** Skrin **Semakan – Hapus Kira** dipaparkan.

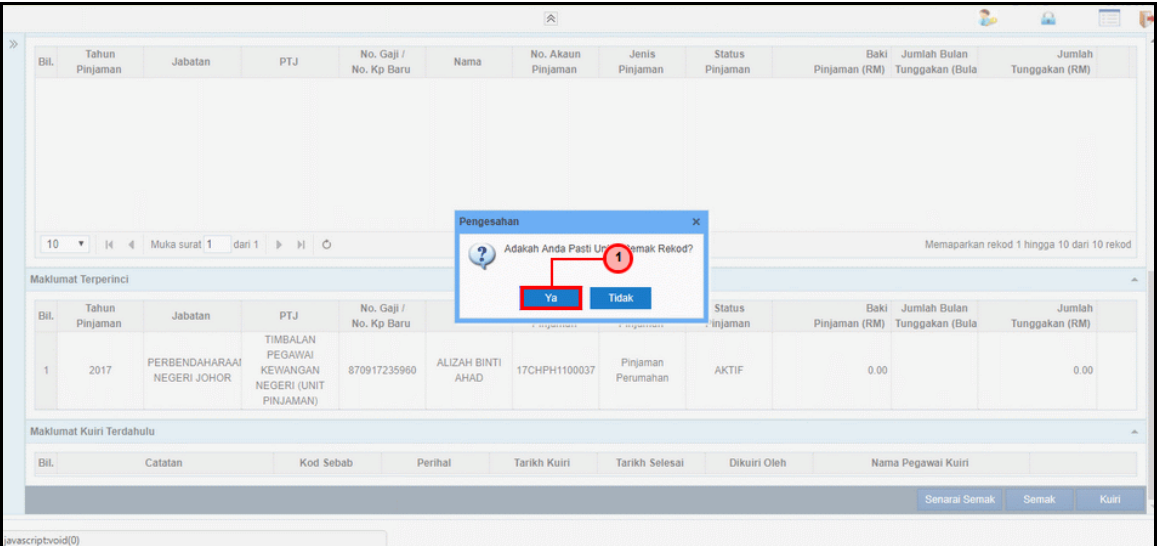

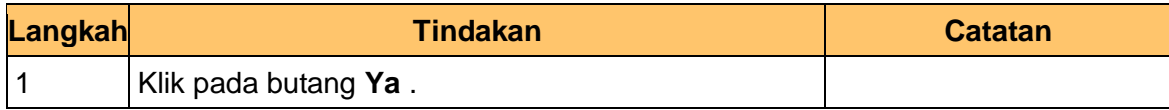

**9.** Skrin **Semakan – Hapus Kira** dipaparkan.

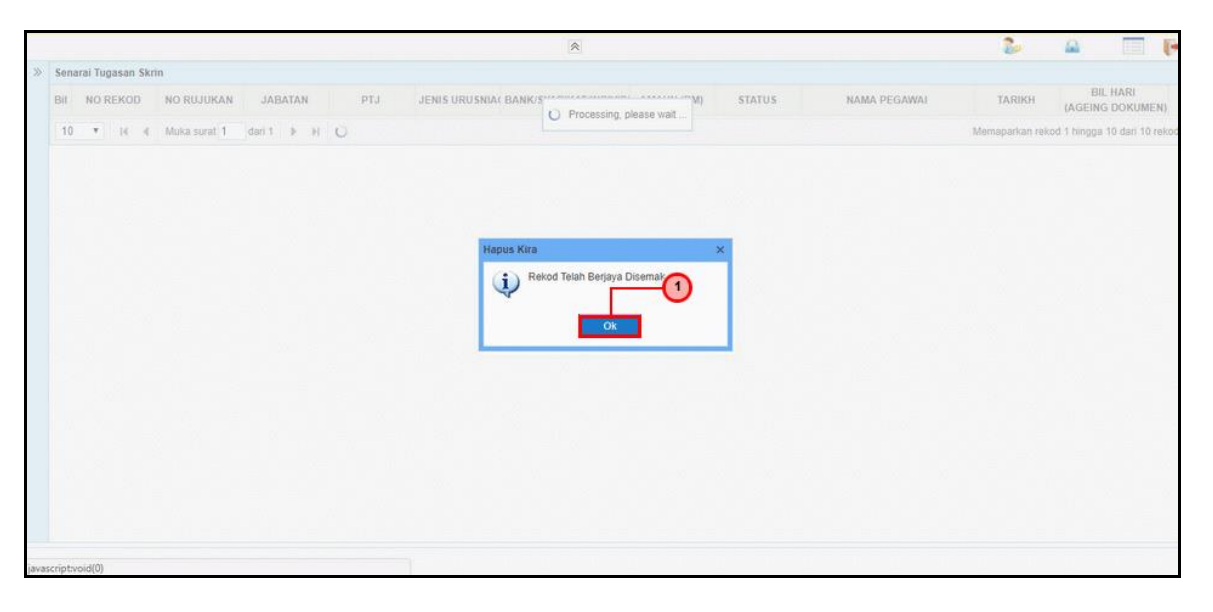

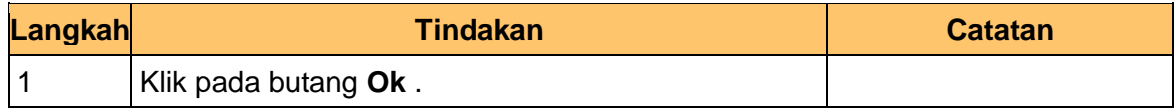

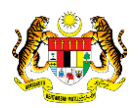

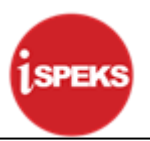

#### <span id="page-19-0"></span>**2.3 Skrin Pelulus**

**1.** Skrin **Log Masuk Aplikasi 1SPEKS** dipaparkan.

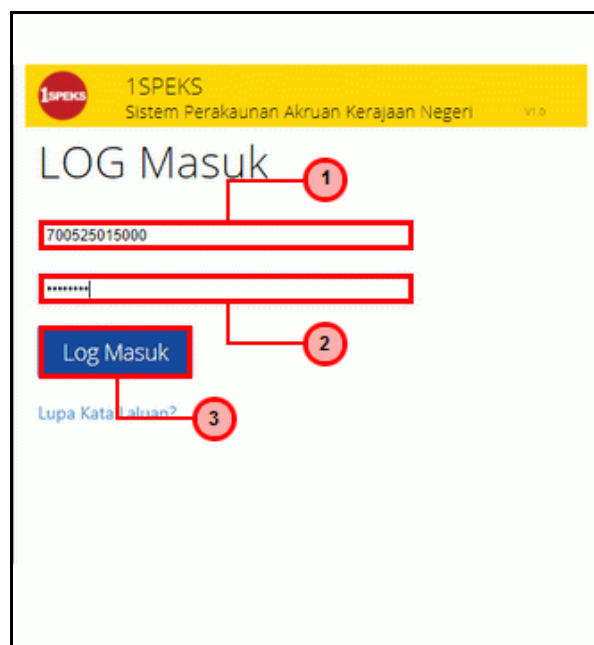

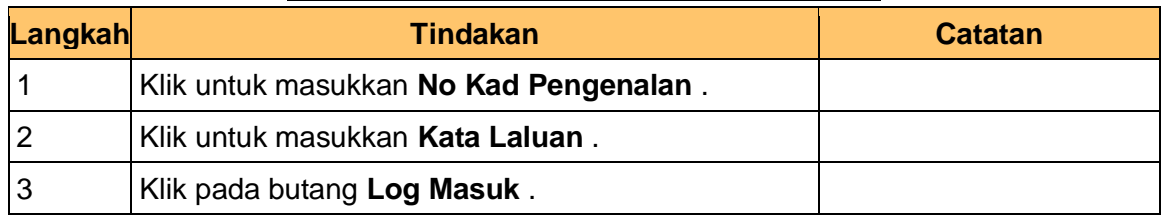

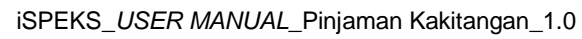

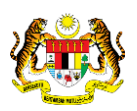

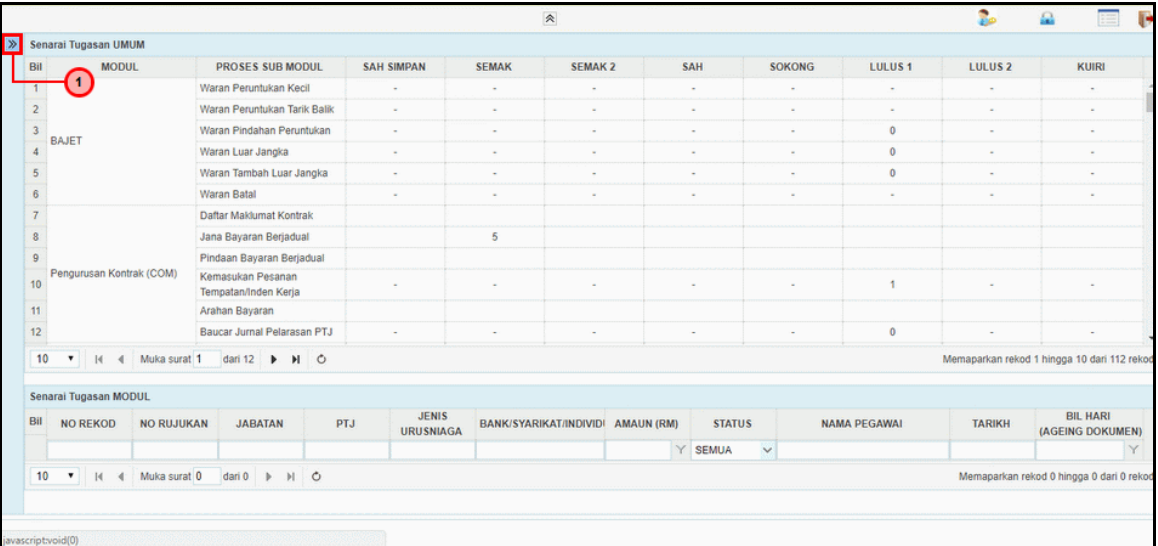

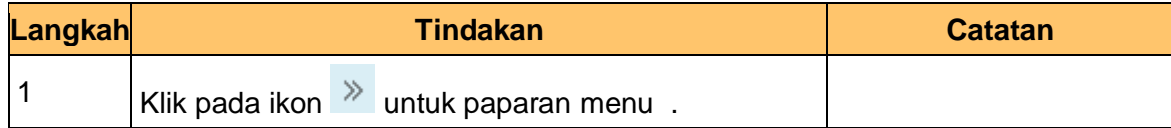

#### **3.** Skrin **1SPEKS - Utama** dipaparkan.

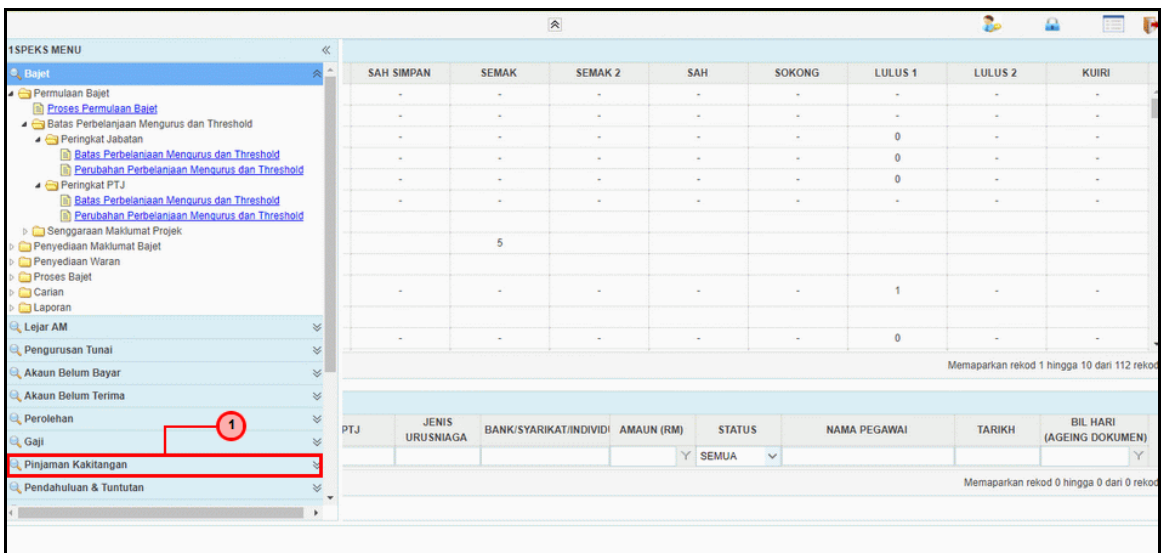

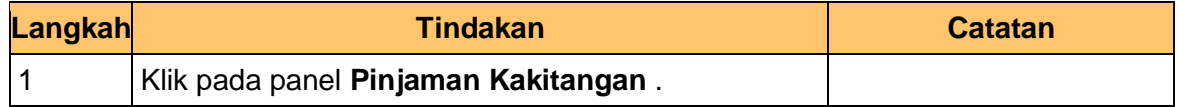

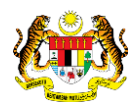

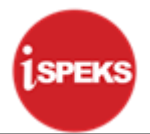

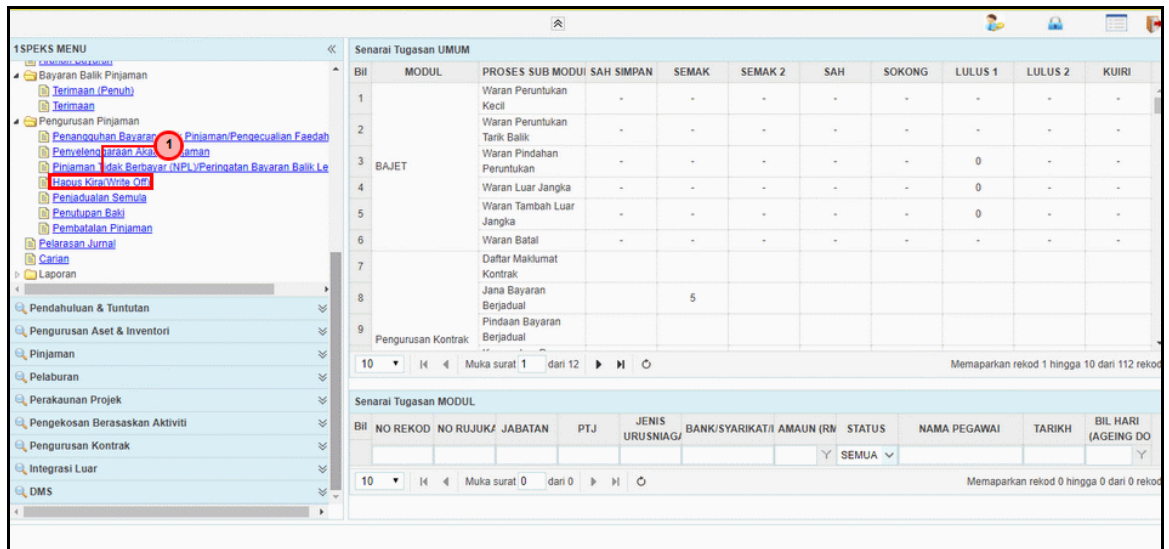

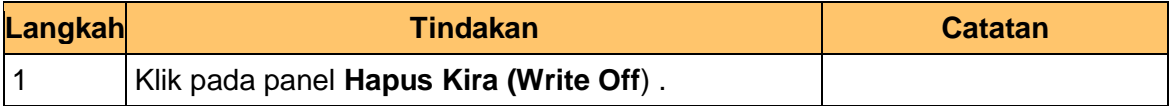

**5.** Skrin **Kelulusan – Hapus Kira** dipaparkan.

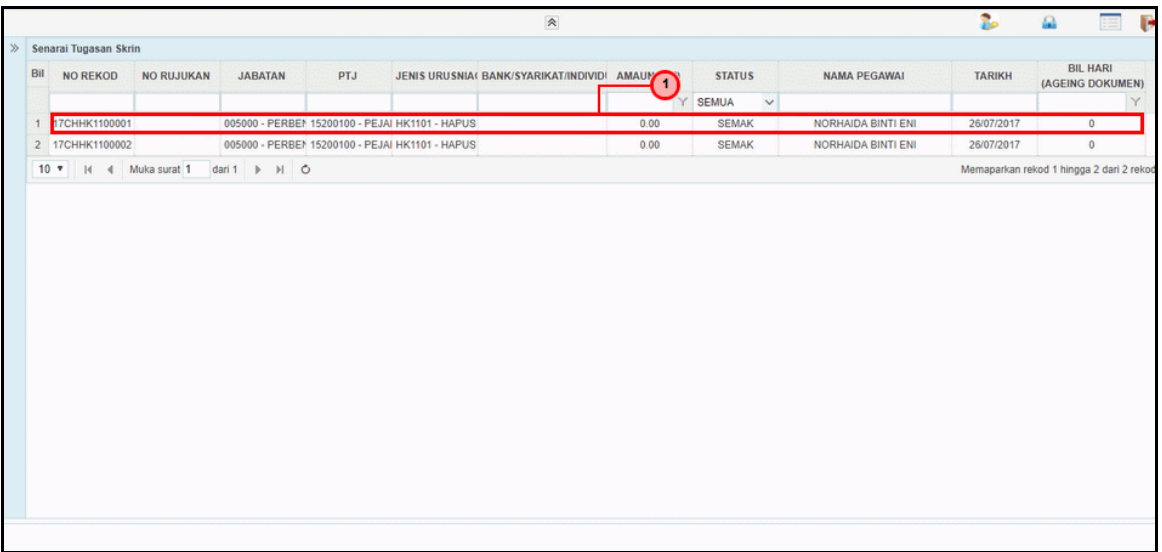

![](_page_21_Picture_83.jpeg)

iSPEKS\_*USER MANUAL*\_Pinjaman Kakitangan\_1.0

![](_page_21_Picture_9.jpeg)

![](_page_22_Picture_1.jpeg)

**6.** Skrin **Kelulusan – Hapus Kira** dipaparkan.

![](_page_22_Picture_84.jpeg)

![](_page_22_Picture_85.jpeg)

**7.** Skrin **Kelulusan – Hapus Kira** dipaparkan.

![](_page_22_Picture_86.jpeg)

![](_page_22_Picture_87.jpeg)

![](_page_22_Picture_9.jpeg)

![](_page_23_Picture_1.jpeg)

**8.** Skrin **Kelulusan – Hapus Kira** dipaparkan.

![](_page_23_Picture_46.jpeg)

![](_page_23_Picture_47.jpeg)

![](_page_23_Picture_5.jpeg)

![](_page_23_Picture_6.jpeg)

![](_page_23_Picture_7.jpeg)